**lenovo** 

# YOGA TABLET 10

## Bedienungsanleitung V1.0

## △△□

Lesen Sie bitte vor der Verwendung die Sicherheitshinweise und wichtigen Hinweise im mitgelieferten Handbuch.

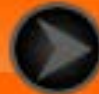

## <span id="page-1-0"></span>Kapitel 01 YOGA TABLET 10 – Überblick

## 1-1 [Design](#page-2-0)

- 1-2 [Tasten](#page-2-0)
- 1-3 [Ein-/Ausschalten Ihres Tablets](#page-2-1)
- 1-4 [Aktivieren/Deaktivieren des Displays](#page-3-0)
- 1-5 [Sperren/Entsperren des Bildschirms](#page-3-1)
- 1-6 [Navigations-Tipps](#page-4-0)
- 1-7 [Startbildschirm](#page-5-0)
- 1-8 [Statusleiste](#page-6-0)
- 1-9 [Zuletzt verwendete Apps](#page-7-0)
- 1-10 [Verwalten von Anwendungen](#page-7-1)
- 1-11 [Eingeben von Text](#page-8-0)

## **1-1 Design**

Die Bilder dienen nur für Referenzzwecke und können von Ihrem YOGA TABLET 10 abweichen.

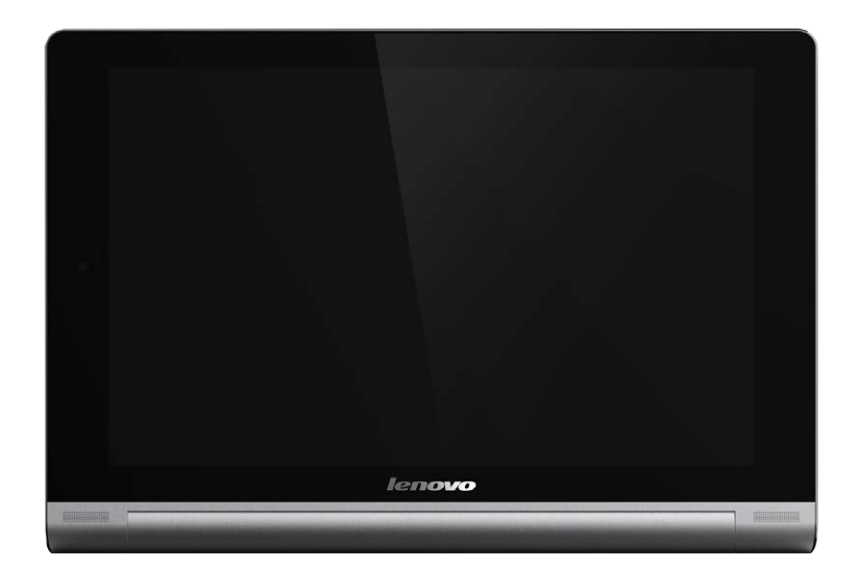

## <span id="page-2-0"></span>**1-2 Tasten**

Taste "Ein/Aus"

Diese Taste wird verwendet, um das Tablet ein- und auszuschalten und das Display zu aktivieren bzw. zu deaktivieren.

#### **Lautstärkeregler**

Drücken Sie die **Taste Lautstärke**, um die Lautstärke einzustellen.

### <span id="page-2-1"></span>**1-3 Ein-/Ausschalten Ihres Tablets**

**Einschalten Ihres Tablets**

Halten Sie die **Taste Ein/Aus** an Ihrem Tablet für ungefähr 3 Sekunden gedrückt, und lassen Sie sie dann los. Das Lenovo-Logo und der Startbildschirm erscheinen nacheinander. So wird angezeigt, dass Ihr Tablet eingeschaltet wurde.

### **Ausschalten Ihres Tablets**

Halten Sie die **Taste Ein/Aus** an Ihrem Tablet für ungefähr 1 Sekunde gedrückt. Wählen Sie im Popup-Fenster die Option **Ausschalten**, und tippen Sie auf **OK**, um das Tablet auszuschalten.

**HINWEIS:** Stellen Sie beim Verbinden mit einem Computer über ein USB-Kabel sicher, dass der Akkustrom für den Normalbetrieb ausreichend ist. Laden Sie das Gerät andernfalls vor dem Anschließen per USB mit dem AC-Netzteil.

## <span id="page-3-0"></span>**1-4 Aktivieren/Deaktivieren des Displays**

**Aktivieren des Displays**

Drücken Sie bei deaktiviertem Display die Taste "Ein/Aus" am Tablet, um das Display zu aktivieren. Das Display des Tablets leuchtet auf. So wird angezeigt, dass es aktiviert wurde.

**Deaktivieren des Displays**

Wenn Sie Ihr Tablet vorübergehend nicht verwenden, können Sie die **Taste "Ein/Aus"** drücken, um das Display zu deaktivieren. Ihr Tablet geht dann in den Bereitschaftsmodus über, um Energie zu sparen.

### <span id="page-3-1"></span>**1-5 Sperren/Entsperren des Bildschirms**

**Bildschirmsperre**

#### **Autosperre**

Sie können die Bildschirm-Zeitabschaltung durch das Antippen von **Einstellungen** > **GERÄT** > **Display** > **Ruhezustand** einstellen. Wenn es keine Aktivität innerhalb der voreingestellten Bereitschaftszeit gibt, wird das Display automatisch deaktiviert und Ihr Tablet automatisch gesperrt.

#### **Manuelle Sperre**

Wenn Sie Ihr Tablet vorübergehend nicht verwenden, können Sie die **Taste "Ein/Aus"** ungefähr 1 Sekunde lang gedrückt halten, um das Display zu deaktivieren. Ihr Tablet wird dann gesperrt und geht in den Bereitschaftsmodus über.

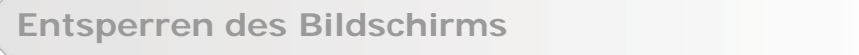

Drücken Sie im Bereitschaftsmodus die Taste "Ein/Aus" an Ihrem Tablet, um das Display zu aktivieren. Tippen und halten Sie daraufhin das Sperrsymbol, und ziehen den Schieber wie in der nachfolgenden Abbildung gezeigt über das Entsperrsymbol.

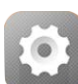

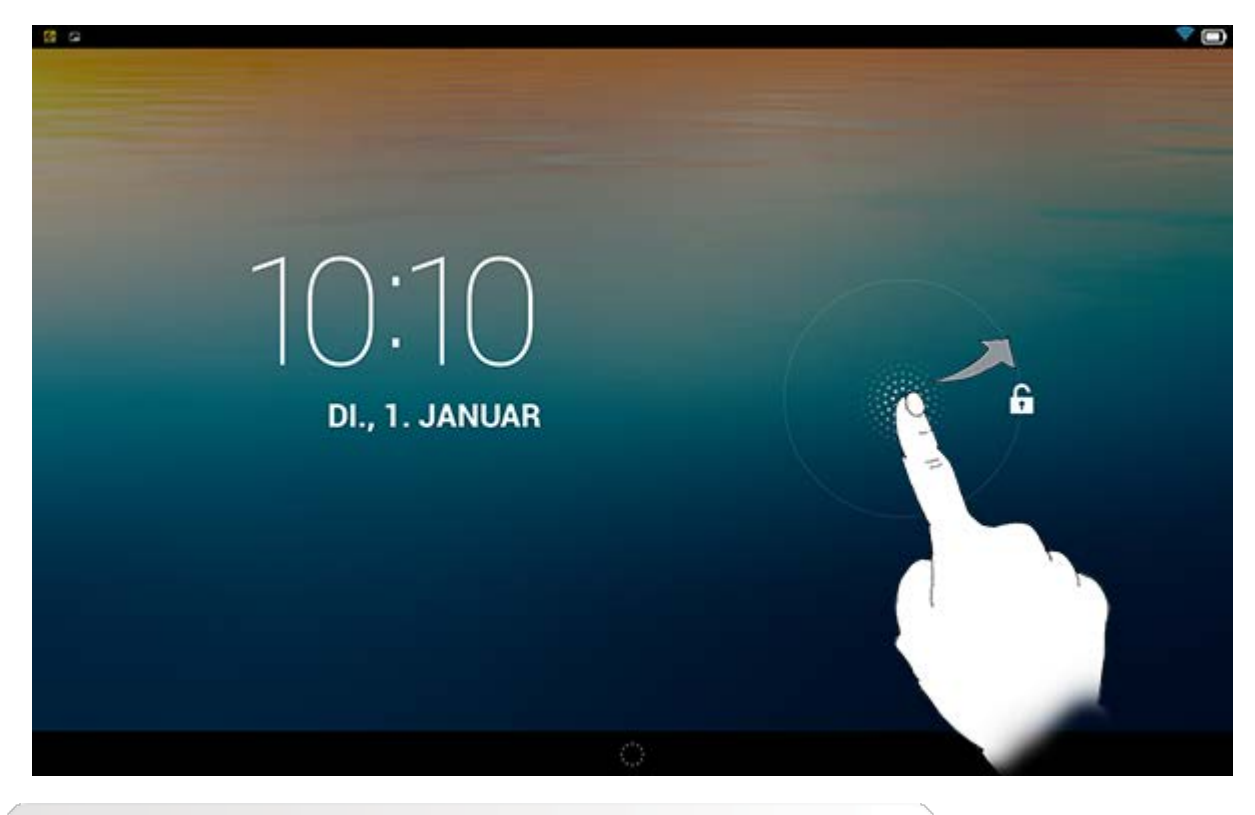

**Bildschirmsperrmuster-Einstellung**

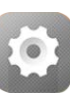

Sie können das Bildschirmsperrmuster durch Antippen von **Einstellungen** > **PERSÖNLICH** > **Sicherheit** > **Bildschirmsperre** > **Muster** festlegen. Nachdem diese Funktion aktiviert wurde, müssen Sie ein personalisiertes Entsperrmuster nachzeichnen, um den Bildschirm zu entsperren, bevor Sie Ihr Tablet verwenden können.

## <span id="page-4-0"></span>**1-6 Navigations-Tipps**

- **Zurück** : Zum vorherigen Bildschirm zurückkehren.
- Start  $\Box$  : Zum Startbildschirm zurückkehren.
- Zuletzt verwendete Apps  $\Box$ : Zuletzt verwendete Apps anzeigen.
- **Erweitertes Menü** : Verknüpfungen wie Hinzufügen, Thema, Hintergrund, Vorschau, Voreinstellungen und Einstellungen anzeigen.

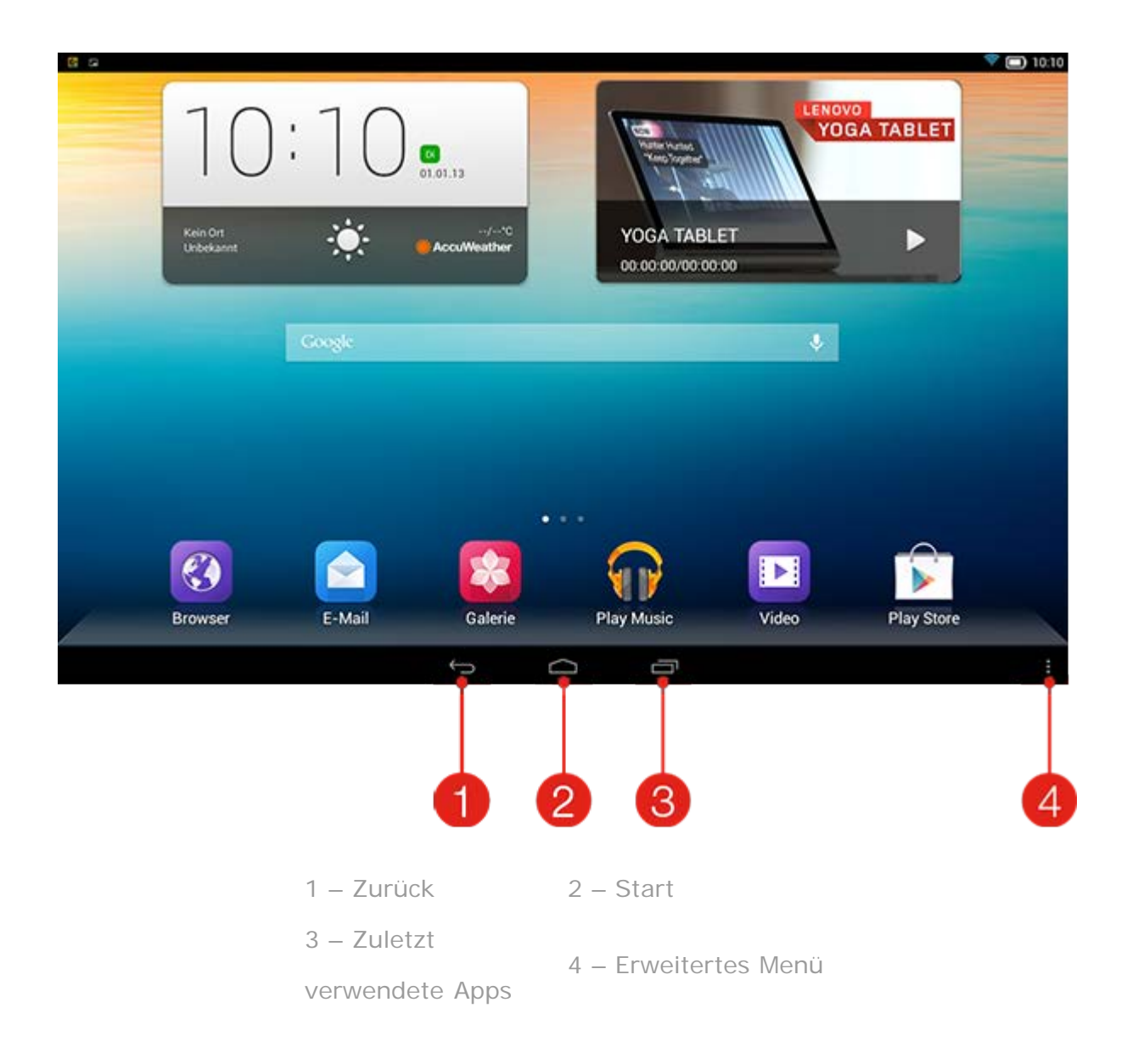

## <span id="page-5-0"></span>**1-7 Startbildschirm**

Dieser Desktop ermöglicht Ihnen, schnell Ihre am häufigsten verwendeten Anwendungen anzusehen und zu öffnen.

Auf dem Startbildschirm können Sie Verknüpfungen hinzufügen und Ihren Hintergrund ändern.

- Um den Hintergrund zu ändern, tippen Sie auf > **Hintergrund**, um einen Hintergrund unter **Lokaler Hintergrund** zu wählen.
- Um ein Element auf dem Startbildschirm zu löschen, tippen und halten Sie das ausgewählte Element für ungefähr 2 Sekunden, bis **W** oben im Bildschirm angezeigt wird, und ziehen Sie das Element dann in den Bereich  $\Box$ , um es zu entfernen.

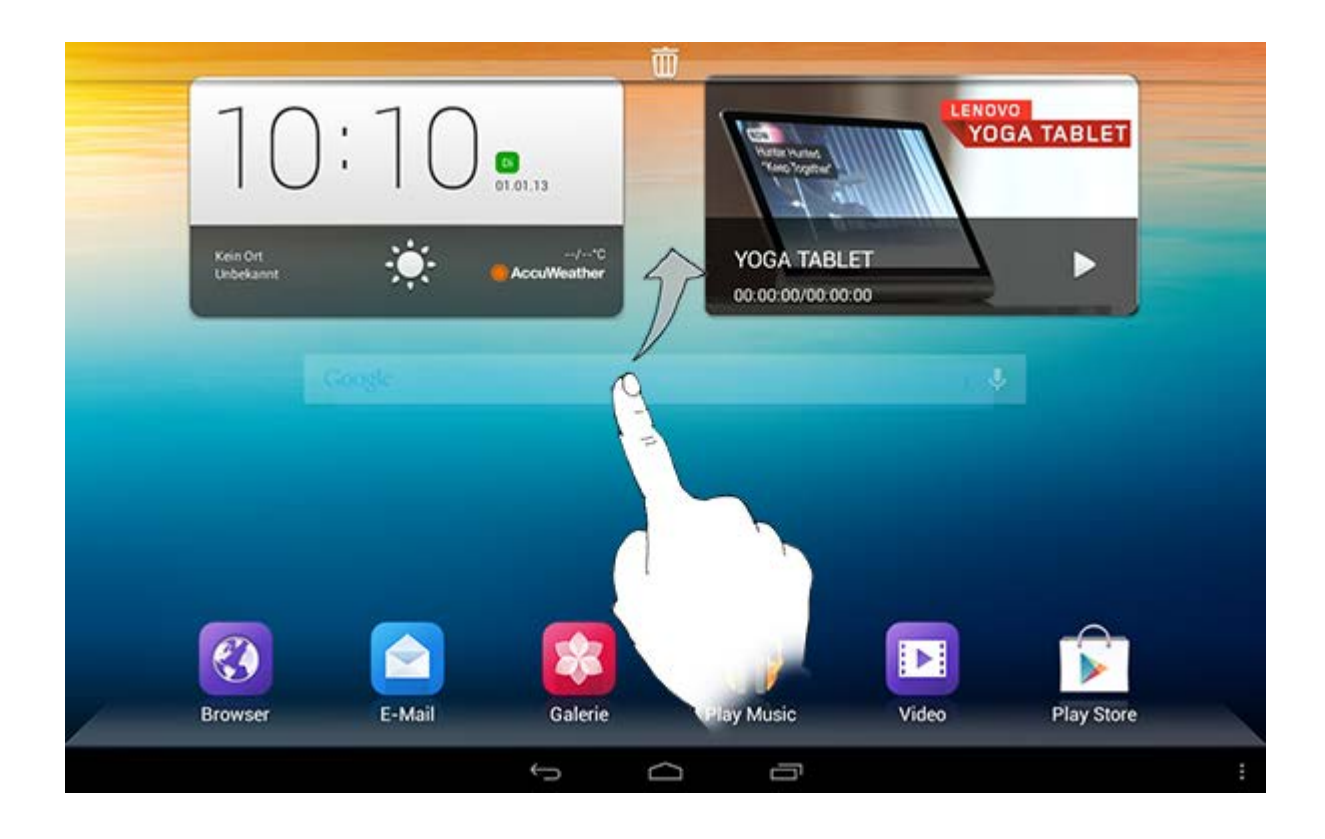

## **Umschalten von Startbildschirmen**

Ihr Tablet verfügt über mehrere Desktops.

Bewegen Sie sich durch Bildschirme, indem Sie Ihre Finger über das Display bewegen. Symbole können von einem Bereich in einen anderen verschoben werden.

## <span id="page-6-0"></span>**1-8 Statusleiste**

Etwaige Systemmeldungen werden in der Statusleiste angezeigt.

Informationen zu WLAN-Verbindungen und -Empfang, Leistungsebenen, Akkuladezustand und andere Benachrichtigungen werden in der Statusleiste angezeigt.

Ziehen Sie die Statusleiste nach unten, um den Benachrichtigungsbereich anzuzeigen, der die Schaltflächen zum Aktivieren/Deaktivieren des Flugzeugmodus und der Funktion zum automatischen Drehen des Bildschirms, die Verknüpfung für die WLAN-Einstellung, die GPS-Verknüpfung, die Symbolleiste für die Helligkeitsanpassung, die Einstellungsverknüpfung usw. enthält.

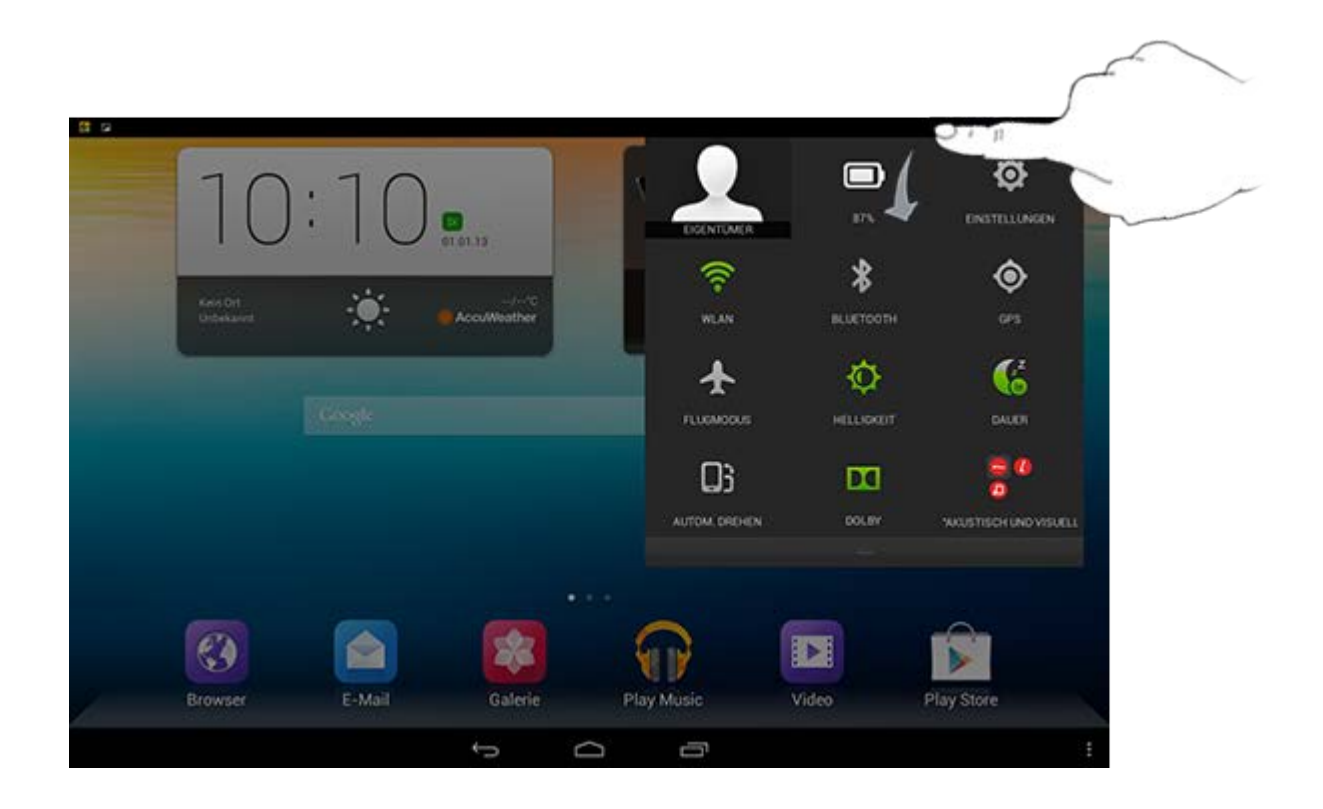

## <span id="page-7-0"></span>**1-9 Zuletzt verwendete Apps**

Ihr Tablet "erinnert" sich an Apps, die Sie kürzlich verwendet haben.

Tippen Sie auf **II**, um eine Liste Ihrer kürzlich verwendeten Apps anzuzeigen. Tippen Sie auf eine App in der Liste, um sie zu öffnen.

## <span id="page-7-1"></span>**1-10 Verwalten von Anwendungen**

Streichen Sie mit dem Finger über den Startbildschirm, um die Liste der Anwendungen zu öffnen.

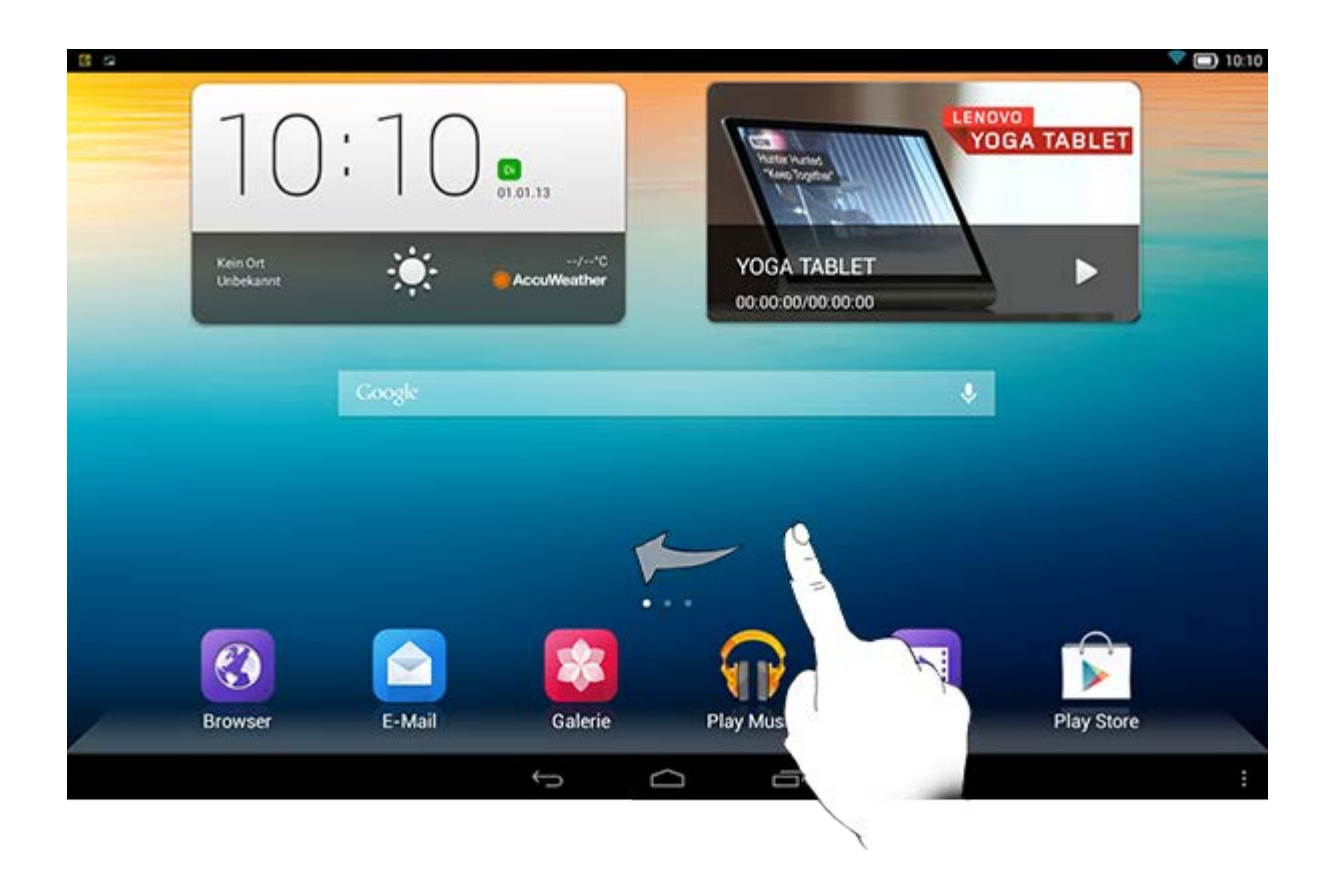

Tippen Sie auf **Einstellungen** > **GERÄT** > **Apps** , um alle Ihre Apps zu verwalten.

**Deinstallieren**

1. Tippen Sie auf der Registerkarte **HERUNTERGELADEN** auf die zu deinstallierende App.

- 2. Tippen Sie oben auf **Deinstallieren**.
- 3. Tippen Sie auf **OK**.

**Anhalten einer aktiven App**

- 1. Tippen Sie auf die Registerkarte **AKTIV**.
- 2. Tippen Sie auf die aktive App, die Sie stoppen möchten.
- 3. Tippen Sie auf **Stoppen**.

## <span id="page-8-0"></span>**1-11 Eingeben von Text**

Sie können Text direkt über die virtuelle Tastatur auf dem Touchscreen eingeben, wie beispielsweise beim Hinzufügen von Kontaktinformationen in der Anwendung "Kontakte" oder beim Eingeben und Bearbeiten von SMS-Nachrichten. Sie können englische Buchstaben und numerische Symbole direkt über den Touchscreen eingeben.

Tippen Sie auf der Leiste im unteren Bereich auf , um die virtuelle Tastatur auszublenden. Tippen Sie auf das Texteingabefeld, um die virtuelle Tastatur anzuzeigen.

## **Umschalten der Eingabemethode**

?123

♦

- Tippen Sie auf **/ Letter Later werden zahlen und Buchstaben** umzuschalten.
- Tippen Sie auf **Karl Albert in der Großbuchstaben einzugeben. Oder tippen**

 $\hat{\mathbf{r}}$ und halten Sie **der Europe ist es sich zu der Europe zu** ändert, um die

ABC

Feststelltaste zu aktivieren. Tippen Sie zum Entsperren erneut darauf.

- Um ein Symbol einzugeben, tippen und halten Sie die Taste bis ein blaues Pop-Up-Feld erscheint, dann ziehen Sie Ihren Finger zu dem gewünschten Symbol.
- Tippen Sie im Nummerneingabemodus auf **Face and Tummers**, um Symbole und

```
\sim \{
?123
```
Sonderzeichen einzugeben. Tippen Sie auf , um zum Nummerneingabemodus zurückzukehren.

## **Eingabeoptionen**

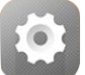

Tippen Sie auf **Einstellungen** > **PERSÖNLICH** > **Sprache & Eingabe**, um das Menü **TASTATUR & EINGABEMETHODEN** zu öffnen. In diesem Menü können Sie **Google-Tastatur** oder **Google-Spracheingabe** auswählen.

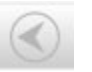

Kapitel [02: Herstellen einer](#page-10-0) [Internetverbindung](#page-10-0)

<span id="page-10-0"></span>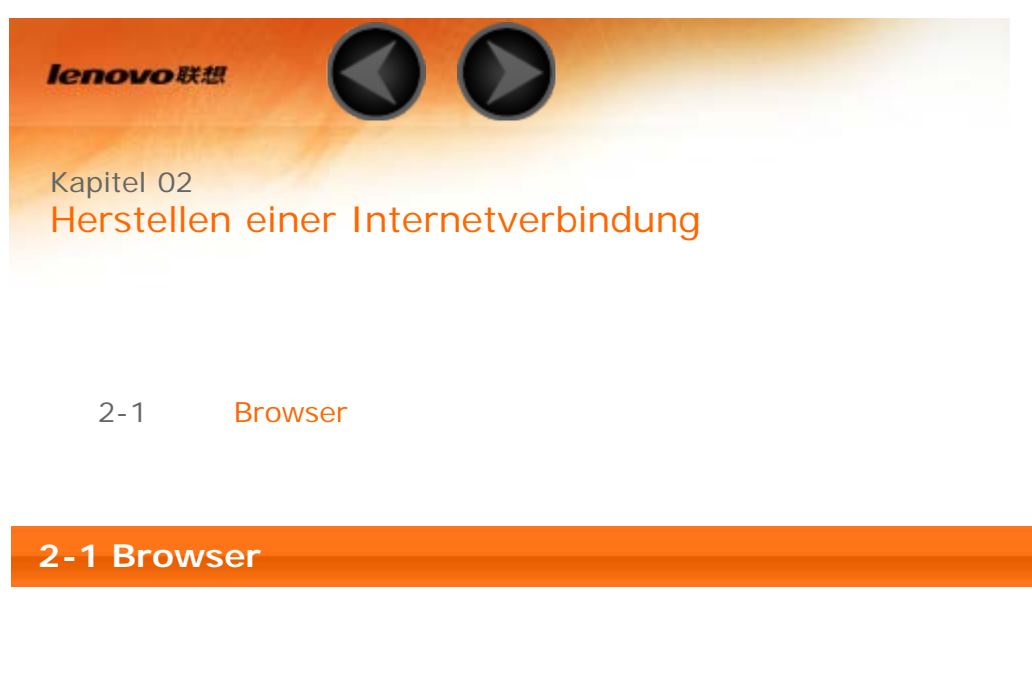

<span id="page-10-1"></span>Netzwerkunterstützung ist erforderlich, um auf das Internet mit dem Webbrowser zuzugreifen. Wenn Sie Probleme haben, auf Ihr Netzwerk zuzugreifen, konsultieren Sie bitte direkt Ihren Mobilfunk- oder Dienstanbieter.

Der Webbrowser in Ihrem Tablet kann über ein WLAN- oder ein 3G-Mobilfunknetz für die geschäftliche und/oder private Nutzung auf das Internet zugreifen.

Tippen Sie auf dem Startbildschirm auf **Browser**, um den Browser zu öffnen.

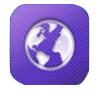

Der Browser unterstützt die folgenden Funktionen:

**Webadressen eingeben**

Tippen Sie auf die Adresszeile, und geben Sie eine Webadresse ein, indem Sie das Pop-Up "Virtuelle Tastatur" verwenden.

Go Tippen Sie auf **Auf der virtuellen Tastatur**, um die Webseite zu öffnen.

**Browser beenden**

Tippen Sie unten auf  $\Box$ , um den Browser zu beenden und zum Startbildschirm zurückzukehren.

**Browser-Webseiten verwalten**

Tippen Sie auf , um die Browser-Verwaltungsbenutzeroberfläche zu öffnen, wo Sie Lesezeichen, den Verlauf und gespeicherte, offline gelesene Seiten unter ihren entsprechenden Registerkarten verwalten können.

#### **LESEZEICHEN:**

Zeigt eine Liste aller Webseiten an, die Sie zu **LESEZEICHEN** hinzugefügt

haben. Um ein Lesezeichen hinzuzufügen, tippen Sie auf **1988**, um die aktuelle Webseite zu **LESEZEICHEN** hinzuzufügen. Um ein Lesezeichen zu bearbeiten, tippen und halten Sie das Lesezeichen, um ein Pop-Up-Fenster zu öffnen. Von dem Fenster können Sie die ausgewählte Webseite öffnen, bearbeiten, kopieren, teilen oder löschen, eine Verknüpfung dafür erstellen, sie als Ihre Homepage festlegen oder andere Vorgänge durchführen.

#### **VERLAUF:**

Zeigt eine Liste aller Webseiten an, die Sie kürzlich besucht haben.

#### **GESPEICHERTE SEITEN:**

Zeigt eine Liste aller Webseiten an, die Sie zum Offline-Lesen gespeichert haben.

#### **Mehrere Tabs öffnen**

Sie können mehrere Webseiten im gleichen Fenster öffnen, um Ihr Internet-Surfvergnügen zu vervielfachen. Tippen Sie auf  $\pm$ , um eine neue Registerkarte zu öffnen. Um zu einer anderen Webseite zu wechseln, tippen Sie einfach deren Registerkarte an. Tippen Sie auf  $\,$   $\,$   $\,$  auf der Registerkarte, um sie zu schließen.

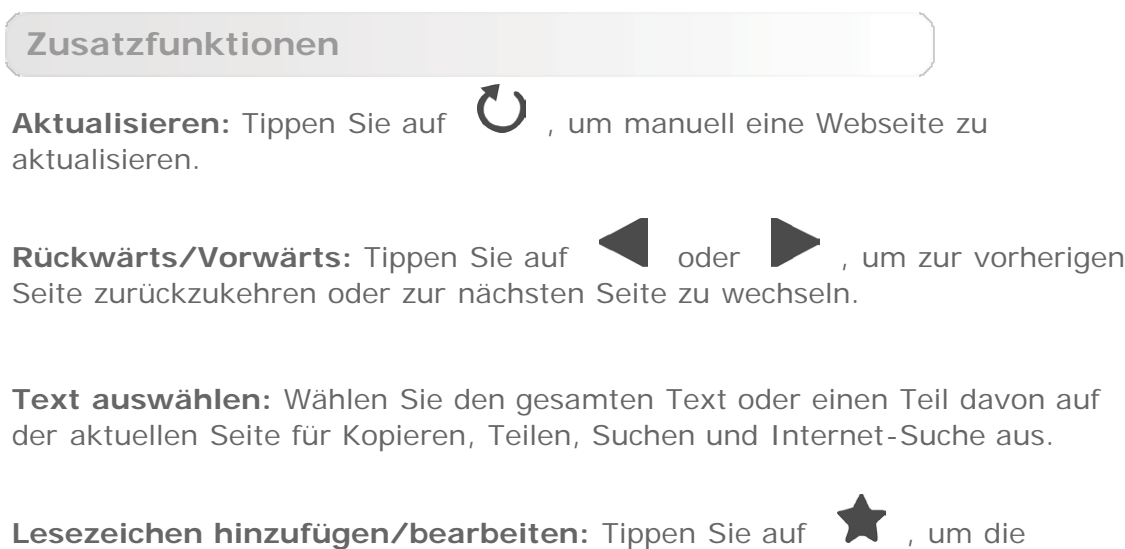

aktuelle Seite als Lesezeichen hinzuzufügen. Tippen Sie auf **Augenen**, um Ihre Lesezeichen zu verwalten.

Weitere Optionen: Tippen Sie auf **T**, um eine Optionsliste anzuzeigen. Diese Optionen umfassen Aktualisieren, Stoppen, Startseite, Schließen, Neuer Inkognito-Tab, Für Offline-Lesen speichern, Seite freigeben, Auf Seite suchen, Desktop-Version, Neue Registerkarte, Seiteninfo, Einstellungen und Info.

**Seiten vergrößern/verkleinern:** Sie können manuell die Seite an die Bildschirmgröße anpassen und die Seite vergrößern/verkleinern, indem Sie Ihren Finger und Daumen voneinander wegbewegen oder aufeinander zubewegen.

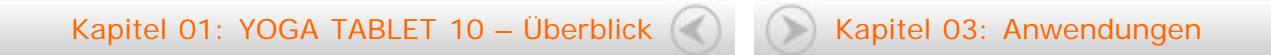

<span id="page-13-0"></span>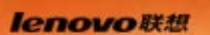

Kapitel 03 Anwendungen

- 3-1 Rechner
- 3-2 Kalender
- 3-3 Kamera
- 3-4 Uhr
- 3-5 E-Mail
- 3-6 Galerie

Streichen Sie mit dem Finger über den Startbildschirm, um die Liste der Anwendungen zu öffnen.

#### **3-1 Rechner**

Tippen Sie auf **Rechner** in der Liste der Anwendungen, um den Rechner zu öffnen.

### **3-2 Kalender**

Tippen Sie auf **Kalender** in der Liste der Anwendungen, um den Kalender zu öffnen.

**Neues Kalenderereignis**

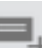

Tippen Sie auf **in der Ansicht Kalender**, um ein neues Ereignis zu erstellen. Sie können ein neues Ereignis auch durch Antippen und Halten einer Zeit in der Wochen- oder Tagesansicht erstellen.

**Kalenderereignisse verwalten**

Sie können zwischen **Tag**, **Woche**, **Monat** und **Terminübersicht** durch Antippen der entsprechenden Registerkarte oben auf der Seite wechseln. **Tagesansicht:** Tippen und halten Sie ein Ereignis in der Tagesansicht, um das Ereignis anzuzeigen, zu bearbeiten oder zu löschen.

**Wochenansicht:** Tippen und halten Sie ein Ereignis in der Wochenansicht, um das Ereignis anzuzeigen, zu bearbeiten oder zu löschen. **Monatsansicht:** Verwalten Sie Ereignisse in der Wochenansicht von der Monatsansicht durch Antippen eines Datums in der Monatsansicht. **Terminübersichtsansicht**: Tippen Sie darauf, um Ereignisse in einem Datumsbereich anzusehen.

**HINWEIS:** Innerhalb jeder **Kalender**-Ansicht können Sie leicht zum aktuellen Tag/Woche/Monat durch Antippen von **HEUTE** oben auf der Seite zurückkehren.

## **3-3 Kamera**

Tippen Sie auf **Kamera** in der Liste der Anwendungen, um die Benutzeroberfläche für die Kamera zu öffnen. In dieser Benutzeroberfläche können Sie die folgenden Vorgänge durchführen:

**Kameras wechseln**

Ihr Tablet enthält eine Kamera an der Vorderseite und eine an der Rückseite.

In der Benutzeroberfläche Foto/Video tippen Sie auf der vorderen und der hinteren Kamera zu wechseln.

**Kamera-Modi wechseln**

Ihr Tablet stellt Ihnen einige Kameramodi zur Verfügung. Tippen Sie in der

Kameraoberfläche auf  $\Box$ , um zwischen den Aufnahmemodi für HDR, Panorama, MAV, Autom. Szenenerkennung, Smile Shot usw. wechseln.

### **Fotos**

**Fotos aufnehmen**

Tippen Sie in der Foto-Benutzeroberfläche auf von ein Bild aufzunehmen.

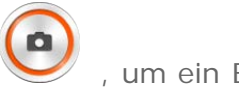

Tippen Sie auf  $\bullet$ , um die Eigenschaften der Kamera festzulegen.

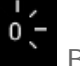

Belichtung

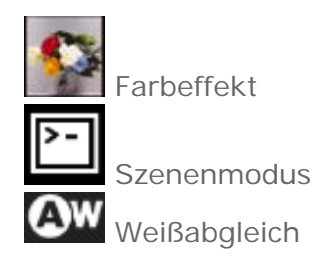

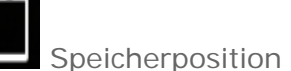

#### **Fotos ansehen**

Tippen Sie auf die Fotovorschau in der Benutzeroberfläche "Foto", um die Bildbetrachtungsbenutzeroberfläche zu öffnen. Sie können Foto-Slideshows einstellen und abspielen.

#### **Foto-Speicherort**

Alle Fotos, die Sie aufgenommen haben, werden in der **Galerie**-Anwendung

gespeichert. Tippen Sie im Startbildschirm auf **Galerie** , um eine Liste aller Fotos zu öffnen, die Sie aufgenommen haben. Sie können Fotos nach **Alben**, **Orten** oder **Zeiten** anzeigen.

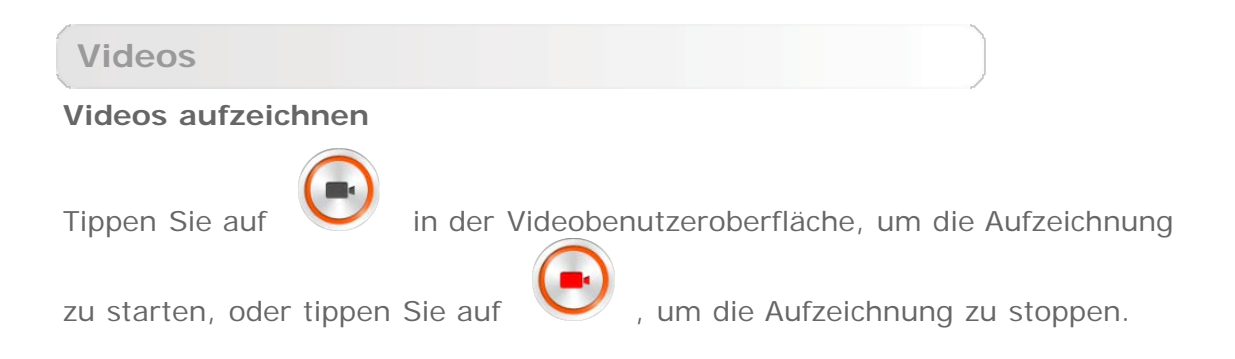

#### **Ansehen von Videos**

Ein Vorschaubild des letzten aufgezeichneten Videos wird unten rechts in der Videobenutzeroberfläche angezeigt. Tippen Sie auf das Bild, um den Videoplayer zu öffnen.

**Aufnehmen von Panoramabildern**

#### **Panoramabilder aufnehmen**

Tippen Sie in der Panorama-Benutzeroberfläche auf **Warehaumen**, um die

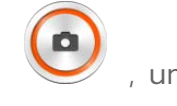

Aufnahme zu beginnen. Bewegen Sie Ihr Tablet langsam. Tippen Sie auf , um die Aufnahme zu stoppen. Die gesamte geschwenkte Szene wird in einem Foto aufgezeichnet.

#### **Fotos ansehen**

Tippen Sie auf die Fotovorschau in der Benutzeroberfläche "Panorama", um die Bildbetrachtungsbenutzeroberfläche zu öffnen. Sie können Foto-Slideshows einstellen und abspielen.

#### **Foto-Speicherort**

Alle Panoramabilder, die Sie aufgenommen haben, werden in der **Galerie**-

Anwendung gespeichert. Tippen Sie im Startbildschirm auf **Galerie**, um eine Liste aller Fotos zu öffnen, die Sie aufgenommen haben.

**3-4 Uhr**

Tippen Sie auf **Uhr** in der Liste der Anwendungen, um die Uhr zu öffnen.

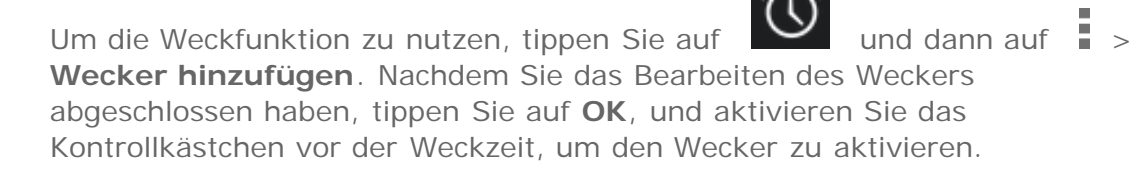

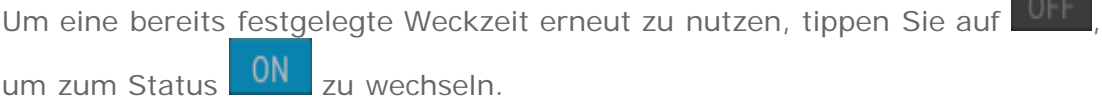

 $\circledcirc$ 

Wenn ein Weckton ertönt, ziehen Sie auf (1), um den Weckton zu

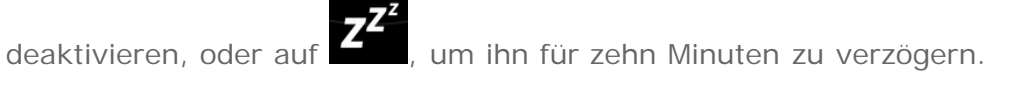

## **3-5 E-Mail**

Netzwerkunterstützung ist erforderlich, um die Mailbox Ihres Tablets zu verwenden. Wenn Sie Probleme haben, auf Ihr Netzwerk zuzugreifen, konsultieren Sie bitte direkt Ihren Mobilfunk- oder Dienstanbieter.

Tippen Sie in der Liste der Anwendungen auf **E-Mail**.

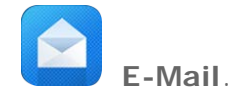

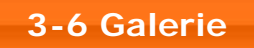

Tippen Sie auf **Galerie**, um die Foto-Anwendung zu öffnen und auf Ihrem YOGA TABLET 10 gespeicherte Fotos anzuzeigen. Auf der Homepage der Fotoanwendung werden Fotos automatisch in der oberen linken Ecke als **Alben** angezeigt. Sie können festlegen, wie Ihre Fotos angezeigt werden sollen: **Alben**, **Orte**, **Zeiten**.

Kapitel [02: Verbindung mit dem Internet](#page-10-0)

[herstellen](#page-10-0) (C) Kapitel [04: Einstellungen](#page-18-0)

<span id="page-18-0"></span>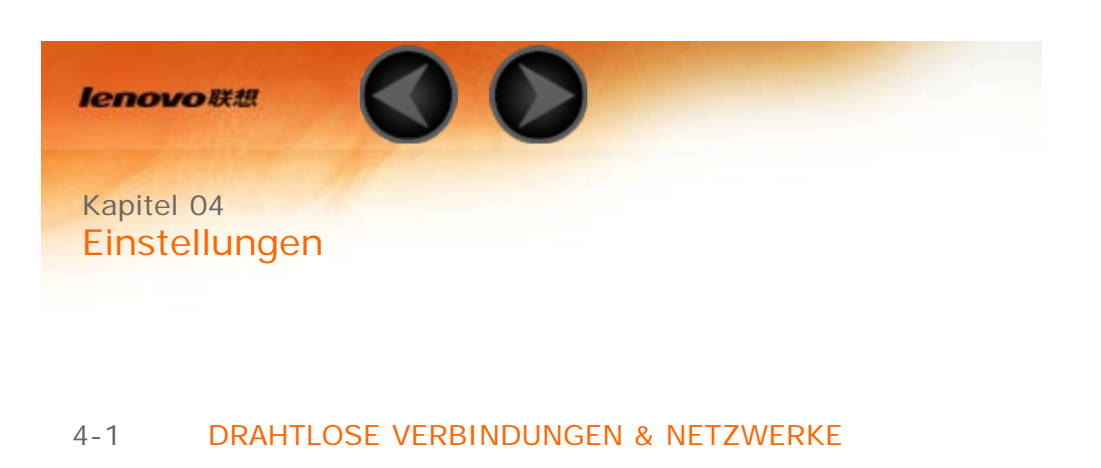

- 4-2 [EINHEIT](#page-20-0)
- 4-3 [PERSÖNLICH](#page-22-0)
- 4-4 [KONTEN](#page-25-0)
- 4-5 [SYSTEM](#page-25-1)

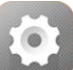

Tippen Sie auf **Einstellungen** in der Liste der Anwendungen, um die Benutzeroberfläche Einstellungen zu öffnen.

## <span id="page-18-1"></span>**4-1 DRAHTLOS & NETZWERKE**

Dieses Einstellungsmodul umfasst: **WLAN**, **Bluetooth**, **Datenverbrauch** und **Mehr...** (**Flugmodus** und **VPN**,**USB-Internet**).

**WLAN**

Diese Einstellung ermöglicht Ihnen, WLAN-Verbindungen zu aktivieren/deaktivieren.

Wenn WLAN aktiviert ist, fragt Ihr Tablet automatisch verfügbare drahtlose Netzwerke ab und zeigt diese in der WLAN-Netzwerkliste an.

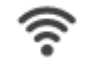

Das Netzwerkstatus-Symbol **verifyier an**, dass das Netzwerk kein Kennwort

erfordert und man sich direkt damit verbinden kann. **Zum Zeigt dagegen an, dass** das Netzwerk verschlüsselt wurde und die Verbindung nur möglich ist, nachdem das erforderliche Kennwort eingegeben wurde.

Sie können jedes gewünschte Netzwerk aus der Liste auswählen. Tippen Sie nach der Auswahl des Netzwerks auf **Verbinden**, um sich direkt zu verbinden. Alternativ markieren Sie das Kontrollkästchen vor **Erweiterte Optionen einblenden**, umdie Proxy- und IP-Einstellungen im Pop-Up-Textfeld anzupassen, und dann tippen Sie auf

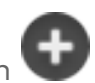

**Verbinden**, um sich mit einem Netzwerk zu verbinden. Sie können auch **Netzwerk hinzufügen** auswählen, um manuell ein Netzwerk hinzuzufügen.

- Tippen Sie auf **•••** > WPS-Pin-Eingabe, um für das Hinzufügen eines WPS-Clients eine PIN zu verwenden.
- Tippen Sie auf **•••** > **WLAN Direct**, um zuzulassen, dass Anwendungen Verbindungen mit nahen Geräten herstellen können, ohne sich mit einem Netzwerk oder Hotspot verbinden zu müssen.
- Tippen Sie auf **•••** > Erweitert für erweiterte WLAN-Einstellungen.
	- **Netzwerkhinweis:** Wenn dies aktiviert ist, benachrichtigt Sie das System, wenn irgendwelche offenen Netzwerke verfügbar sind.
	- **WLAN im Ruhezustand aktiviert lassen:**Sie können die WLAN-Verbindungsrichtlinie während des Ruhemodus auf **Immer**, **Nur wenn angeschlossen** oder **Nie** festlegen.
	- **WLAN-Optimierung:** Wenn dies aktiviert ist, minimiert das System den Akkuverbrauch, wenn WLAN eingeschaltet ist.

#### **Bluetooth**

Sie können eine drahtlose Verbindung mit jedem anderen Bluetooth-kompatiblen Gerät herstellen, indem Sie die Bluetooth-Technologie verwenden. Beispiele von Bluetoothkompatiblen Geräten können Stereokopfhörer, Tastatur usw. umfassen.

Da ein Bluetooth-fähiges Gerät mit anderen Geräten anhand von Funkwellen kommuniziert, müssen Sie Ihr Tablet nicht direkt in Richtung des anderen Geräts ausrichten. Bitte beachten Sie jedoch, dass die Bluetooth-Verbindung manchmal durch Hindernisse, wie beispielsweise Wände oder andere elektronische Geräte, unterbrochen werden kann.

Ihr Tablet unterstützt V4.0 Bluetooth. Um den effektiven Betrieb Ihres Tablets und anderer Bluetooth-fähiger Geräte sicherzustellen, verwenden Sie nur von Lenovo zugelassenes Zubehör, das mit Ihrem Tablet kompatibel ist. Überprüfen Sie auch beim Hersteller des anderen Geräts, ob das Gerät mit Ihrem Tablet kompatibel ist.

In einigen Fällen kann die Verwendung von Bluetooth eingeschränkt sein. Ziehen Sie bitte die örtlichen Behörden oder Ihren Dienstanbieter hinzu.

Wenn Sie Anwendungen verwenden, die Bluetooth-Technologie erfordern, oder derartige Anwendungen im Hintergrund ausführen, wird der Akku Ihres Tablets schneller verbraucht und die Lebensdauer des Akkus reduziert.

**NACH GERÄTEN SUCHEN:** Nachdem Bluetooth aktiviert wurde, zeigt Ihr Tablet automatisch eine Liste aller Bluetooth-fähigen Geräte an, die innerhalb der wirksamen Reichweite gefunden werden (d. h., es scannt nach Geräten).

Wenn Sie auf **\*\*\*** tippen, können Sie die folgenden Bluetooth-Einstellungen festlegen:

- **Tablet umbenennen**: Ändern Sie den Namen Ihres Tablets.
- **Timeout für Sichtbarkeit**: Wählen Sie, wie lange Ihr Gerät sichtbar sein soll.
- **Empfangene Dateien anzeigen**: Wählen Sie diese Option, um die von Ihnen empfangenen Dateien anzuzeigen.
- **Erweiterte Bluetooth-Einstellungen**: Hier können Sie den FTP-Server einschalten und die Berechtigungen dafür festlegen. Sie können hier auch den Proximity Reporter einschalten.

**Datenverwendung**

Sie können Ihren Datenverbrauchsstatus für einen angegebenen Zeitraum prüfen.

Wenn Sie auf **\*\*\*** tippen, können Sie die folgenden Einstellungen festlegen:

- **Daten automatisch synchronisieren**: Wählen Sie diese Option, um Ihre Daten automatisch zu synchronisieren.
- **Mobile Hotspots**: Wählen Sie die WLAN-Netzwerke aus, bei denen es sich um mobile Hotspots handelt.

**Mehr...**

**Flugmodus:** Wenn der Flugmodus aktiviert ist, werden alle drahtlosen Verbindungen an Ihrem Tablet deaktiviert.

**VPN:** Diese Einstellungen ermöglichen Ihnen, verschiedene Arten von VPN (Virtuelles Privates Netzwerk) hinzuzufügen und einzurichten.

## <span id="page-20-0"></span>**4-2 GERÄT**

#### **Töne**

Tippen Sie auf **Einstellungen > GERÄT > Töne** , um die Einstellungsbenutzeroberfläche für Audio zu öffnen. Zu den Audio-Einstellungen gehören **Verstärkte Audiowiedergabe, Lautstärken, DOLBY DIGITAL PLUS**(**App starten** und **Profil**) und **SYSTEM** (**Standardbenachrichtigungston, Töne bei Berührung, Ton bei Displaysperre,** und **Bei Berührung vibrieren**).

**Lautstärken**: Sie können die Lautstärken von Medien, Benachrichtigungen und Alarmen steuern.

**App starten**: Tippen Sie hierauf, um die Anwendung DOLBY DIGITAL PLUS zu öffnen.

**Profil**: Wählen Sie ein Profil aus der Pop-Up-Liste.

**Standardbenachrichtigungston**: Sie können den Standardbenachrichtigungston aus **ES Datei Explorer** oder **Medienspeicher** auswählen.

#### **Display**

Tippen Sie auf **Einstellungen > GERÄT > Display**, um die

Einstellungsbenutzeroberfläche für das Display zu öffnen. Zu den Displayeinstellungen gehören **PERSONALISIEREN (Benachrichtigungen bei Displaysperre** und **Hintergrund)** und **DISPLAY (Helligkeit**, **Tagtraum**, **Schriftgröße, Ruhezustand** und **Kabellose Übertragung)**.

**Hintergrund:** Sie können beliebige Bilder aus **ES Datei Explorer**, **Galerie**, **Live-Hintergründe**, und **Hintergründe** als Ihren Hintergrund auswählen.

**Helligkeit:** Sie können die Helligkeit manuell anpassen oder **Automatische Helligkeit** auswählen, wodurch Ihr Tablet die Bildschirmhelligkeit automatisch entsprechend des Umgebungslichts anpassen kann.

**Schriftgröße:** Diese Option ermöglicht Ihnen, die Schriftgröße für den auf dem Bildschirm angezeigten Text auszuwählen. Sie können die Schriftgröße auf **Klein**, **Normal**, **Groß** oder **Sehr groß** setzen.

**Ruhezustand:** Mit dieser Option können Sie auswählen, wie lange der Bildschirm Ihres Tablets ohne eine Aktivität aktiviert bleibt, bevor er automatisch gesperrt wird, um Strom zu sparen. Sie können die Zeit auf **15 Sekunden**, **30 Sekunden**, **1 Minute**, **2 Minuten**, **5 Minuten**, **10 Minuten** oder **30 Minuten** festlegen.

**Kabellose Übertragung**: Diese Option ermöglicht Ihnen, Ihr Gerät mithilfe Ihres WLAN-Netzwerks an die Displays größerer Geräte anzuschließen.

#### **Speicher**

Tippen Sie auf **Einstellungen > GERÄT > Speicher**, um den internen Speicher, den Gesamtspeicherplatz und den externen USB-Gerätespeicher anzuzeigen.

Nennleistungs-Berechnungsverfahren: 1 GB=1.000 MB=1.000.000 KB=1.000.000,000 Bytes

Betriebssystem-Berechnungsverfahren:1 GB=1.024 MB=1.048.576 KB=1.073.741.824 Bytes

Das System selbst belegt etwas Speicherplatz, und deshalb wird der verfügbare Platz kleiner sein als der berechnete.

Tippen Sie auf > **Verbindung USB-Computer**, um den USB-Speicher einzuschalten, USB MTP/PTP zu aktivieren oder den USB-Verbindungsmodus auf "Nur laden" zu ändern. Sie können auch wählen, Ihr Tablet als virtuelle CD-ROM an Ihren PC anzuschließen.

#### **Akku**

Tippen Sie auf **Einstellungen > GERÄT > Akku**, um die Akkunutzungsdaten, den Status der verbleibenden Akkukapazität und die Akkunutzungshistorie zu überprüfen.

**Anwendungen**

Unter **Einstellungen > GERÄT > Apps** können Sie leicht ausgewählte Anwendungen verwalten und löschen.

Sie können auch irgendwelche laufenden Anwendungen oder Anwendungen von Fremdsoftware-Entwicklern in der Liste der Anwendungen filtern.

Nach dem Auswählen einer Anwendung können Sie dann ihre Details und die verbundenen Informationen ansehen. Sie können auch Funktionen, wie beispielsweise **Stoppen erzwingen**, **Deinstallieren**, **Cache löschen** und **Daten löschen** usw., ausführen.

## <span id="page-22-0"></span>**4-3 NUTZER**

Diese Einstellung umfasst: **Standortzugriff**, **Sicherheit**, **Sprache & Eingabe** und **Sichern & zurücksetzen**.

#### **Standortzugriff**

Unter **Einstellungen> PERSÖNLICH > Standortzugriff** können Sie zulassen, dass Apps Ihre Standortinformationen verwenden, und festlegen, wie Ihr Tablet seinen Standort bestimmt.

**GPS-Satelliten:** Bestimmen Sie Ihren Standort mit GPS.

**Standort per WLAN & Mobilfunknetz**: Dadurch können Apps den Standortdienst von Google verwenden, um Ihren Standort schneller zu bestimmen.

**Sicherheit**

Tippen Sie auf **Einstellungen > PERSÖNLICH > Sicherheit**, um auf Sicherheitseinstellungen wie die Folgenden zuzugreifen: **BILDSCHIRMSICHERHEIT**, **VERSCHLÜSSELUNG**, **KENNWÖRTER**, **GERÄTEVERWALTUNG** und **ANMELDEDATENSPEICHER**.

**BILDSCHIRMSICHERHEIT:** Sie können die Bildschirmsperrmethode und die Besitzerinformationen, die auf dem Sperrbildschirm angezeigt werden, einstellen.

**Bildschirmsperre:** Sie können das Display auf eine von vier Arten und Weisen entsperren: **Finger bewegen**, **Gesichtserkennung, Muster**, **PIN** und **Kennwort**. Sie können die Bildschirmsperre auch durch Auswählen von **Keine** deaktivieren.

Tippen Sie auf **Muster**, lesen Sie die Anweisungen, und tippen Sie auf **Weiter**. Verwenden Sie Ihren Finger auf dem Bildschirm (wie veranschaulicht), um ein Entsperrmuster zu zeichnen. Sobald Sie das Entsperrmuster festgelegt haben, können Sie dann **Muster sichtbar machen** ein-/ausschalten.

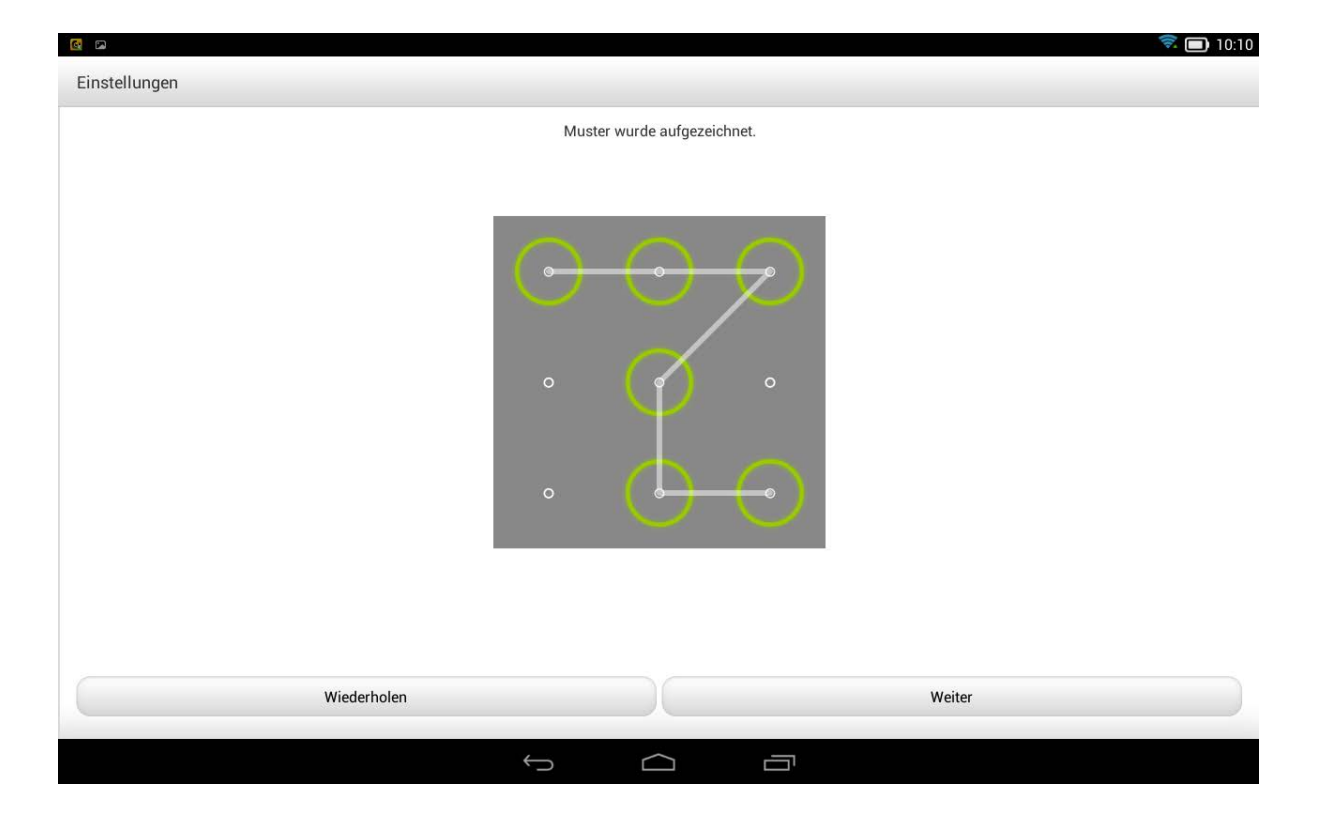

Nachdem Sie die Muster-Entsperrfunktion festgelegt und aktiviert haben, wird die Entsperrtastatur angezeigt, wann immer das Display entsperrt werden soll. Verwenden Sie Ihren Finger, um Ihr voreingestelltes Muster auf der Tastatur nachzuzeichnen. Nachdem das voreingestellte Muster korrekt eingegeben wurde, wird der Bildschirm entsperrt.

Tippen Sie auf **Gesichtserkennung**, um Ihr Display über die Erkennung Ihres Gesichts zu entsperren.

Tippen Sie auf **PIN**, um den PIN-Code (mindestens 4 Ziffern) einzugeben, den Sie verwenden, um das Display zu entsperren.

Tippen Sie auf **Kennwort**, um das Kennwort (mindestens 4 Zeichen) einzugeben, das Sie verwenden, um das Display zu entsperren.

**KENNWÖRTER:** Unter dieser Option können Sie entscheiden, ob Ihr gewähltes Kennwort sichtbar ist, wenn Sie es eingeben. Wenn das Kontrollkästchen markiert ist, dann ist das Kennwort sichtbar. Wenn es nicht markiert ist, wird Ihr Kennwort nur als **\*\*\*\*** angezeigt, wenn Sie es eingeben, wodurch Ihr Kennwort besser gesichert ist.

**GERÄTEVERWALTUNG:** Verwenden Sie dies, um Ihr Tablet zu verwalten und die Installation von nicht marktgängigen Apps zu ermöglichen.

**Geräteverwaltung:** Diese Funktionen sind für gewöhnliche Benutzer nicht verfügbar. Nur TsingMail-Benutzer, die zuvor die entsprechenden Sicherheitseinstellungen innerhalb ihrer Organisationen eingerichtet haben, können diese Funktionen verwenden.

Diese Funktionen arbeiten in Verbindung mit dem Enterprise Policy Center (Lenovo Enterprise Policy Manager). Der Enterprise Policy Center ist der Ausführende der Sicherheitsrichtlinien der Lenovo Unternehmensplattform. Wann immer der Benutzer die Unternehmens-Mail- und -Servicefunktion von Lenovo aktiviert, wird der Enterprise Policy Center automatisch aktiviert. Dadurch kann Ihr Tablet Sicherheitsrichtlinien annehmen, die von der IT-Abteilung Ihrer Organisation herausgegeben werden, wie beispielsweise obligatorische Bildschirmschoner mit erhöhtem Kennwortschutz. Die Aktivierung dieser Funktionen ermöglicht es Ihrem Tablet auch, Verwaltungsanweisungen von der IT-Abteilung Ihres Unternehmens anzunehmen, z. B. um zu ermöglichen, dass Daten aus der Ferne gelöscht werden können und Ihr Gerät zurückgesetzt werden kann.

- **Unbekannte Herkunft:** Wählen Sie diese Option, um die Installation von nicht marktgängigen Apps zu ermöglichen.
- **Apps überprüfen**: Aktivieren Sie diese Option, um eine Warnung auszugeben, bevor potenziell schädliche Apps installiert werden, bzw. um die Installation zu verhindern.

**ANMELDEDATENSPEICHER:** Mit dieser Funktion kann Ihr Tablet auf Webseiten und LANs zugreifen, für die ein spezielles Sicherheitszertifikat oder ein anderes Zertifikat erforderlich ist.

- **Vertrauenswürdige Anmeldedaten**: Wählen Sie diese Option, um alle vertrauenswürdigen Zertifizierungsstellenzertifikate anzuzeigen.
- **Aus Speicher installieren**: Installiert Zertifikate aus dem Speicher.
- **Anmeldedaten Löschen**: Wählen Sie diese Option, um alle Ihre gegenwärtig gespeicherten Zertifikate zu löschen.

**Sprache & Eingabe**

**Sprache:** Wählen Sie die Sprache, die Sie verwenden möchten, um Ihr Tablet zu betreiben.

**Rechtschreibprüfung:** Schalten Sie die Rechtschreibprüfung ein/aus.

**Persönliches Wörterbuch:** Hier können Sie neue Wörter oder Begriffe zum Wörterbuch Ihres Tablets hinzufügen.

**TASTATUR UND EINGABEMETHODEN:** Diese Option ermöglicht es Ihnen, die Eingabemethode auszuwählen und festzulegen (einschließlich **Standard**, **Google-Tastatur** und **Google-Spracheingabe**).

**SPRACHE:** Diese Option ermöglicht es Ihnen, die Sprach- und allgemeinen Einstellungen für die Text-Zu-Sprache-Ausgabe festzulegen.

**MAUS/TOUCHPAD:** Unter dieser Option können Sie die Mauszeigergeschwindigkeit anpassen.

**Sichern & Zurücksetzen**

Mit dieser Option können Sie Ihre Daten sichern, alle DRM-Lizenzen löschen und Ihr Tablet auf die Werkseinstellungen zurücksetzen.

## <span id="page-25-0"></span>**4-4 KONTEN**

**Konto hinzufügen**

Sie können mehrere Konten hinzufügen, z. B. Firmenkonten, E-Mail-Konten usw.

#### <span id="page-25-1"></span>**4-5 SYSTEM**

**Datum & Uhrzeit**

Diese Einstellungen ermöglichen Ihnen, eine Anzahl von zeitbezogenen Optionen, wie beispielsweise die Systemzeit, einzustellen.

Sie können automatische Uhrzeit- und Zeitzonen-Aktualisierungen über ein Netzwerk aktivieren (was eine Netzwerkunterstützung erfordert), eine Zeitzone auswählen, ein spezielles Datum und eine Uhrzeit sowie ein Anzeigeformat für Datum und Uhrzeit einstellen.

## **Ein-/Abschaltung nach Zeitplan**

Mit dieser Einstellung können Sie die Zeit und den Wiederholungsmodus für das automatische Ein- und Ausschalten festlegen.

#### **Bedienungshilfen**

**SERVICES:** Mit dieser Option können Sie Talkback einschalten.

**SYSTEM:** Diese Option ermöglicht Ihnen, eine Vergrößerungsgeste und großen Text, die Text-Zu-Sprache-Ausgabe, die Verzögerungszeit für Berühren & Halten, die Angabe, ob die Installation von Web-Skripten möglich sein soll, und Display autom. Drehen EIN/AUS einzustellen.

### **Intelligente Seitenleiste**

Sie können von der Außenkante des Bildschirms in die Mitte streichen, um die intelligente Seitenleiste aufzurufen, in der Sie den Modus (**Kippmodus**, **Standmodus** und **Handmodus**), in dem Sie Ihr Tablet verwenden möchten, einstellen und die Verknüpfungen einiger Apps abrufen können (Galerie, Dolby, E-Mail usw.).

Sie können **Auto** oder **Manuell** wählen, um die Seitenleiste automatisch oder manuell einzuschalten. Sie können auch **Aus** wählen, um die Seitenleiste auszuschalten.

### **Über das Tablet**

Unter dieser Option können Sie **Systemaktualisierungen**, **Status**, **Rechtliche Hinweise**, **Modellnummer**, **Android-Version**, **Kernel-Version**, **Build-Nummer** und **Softwareversion** anzeigen.

Kapitel 03: [Anwendungen](#page-13-0) (Australia) Kapitel 05: [Fehlerbehebung](#page-27-0)

<span id="page-27-0"></span>Kapitel 05 Fehlerbehebung

**Während der Installation wird eine Meldung anzeigt, dass nicht genug Speicherplatz vorhanden ist.**

Geben Sie Speicherplatz frei, und wiederholen Sie die Installation.

**Der Touchscreen funktioniert nicht oder reagiert nicht.**

Halten Sie den Betriebsspannungsschalter mehr als 10 Sekunden lang gedrückt, um einen Neustart durchzuführen.

**Starten nicht möglich oder System abgestürzt.**

Laden Sie den Akku eine Stunde lang und halten Sie dann den Betriebsspannungsschalter mehr als 10 Sekunden lang gedrückt, um einen Neustart durchzuführen.

**Kein Ton beim Anruf hörbar**

Regulieren Sie die Lautstärke mit den Tasten zur Laufstärkeregelung.

**Kein Internetzugriff über drahtloses Netzwerk**

Starten Sie den drahtlosen Router neu oder starten Sie WiFi in den Einstellungen neu.

**Das Tablet kehrt nicht aus dem Energiesparmodus zurück.**

Halten Sie den Betriebsspannungsschalter längere Zeit gedrückt, um einen Neustart durchzuführen.

Kapitel 04: [Einstellungen](#page-18-0) (College www.lenovo.com

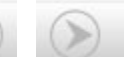

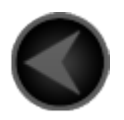

www.lenovo.com

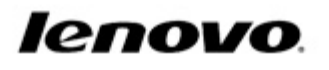